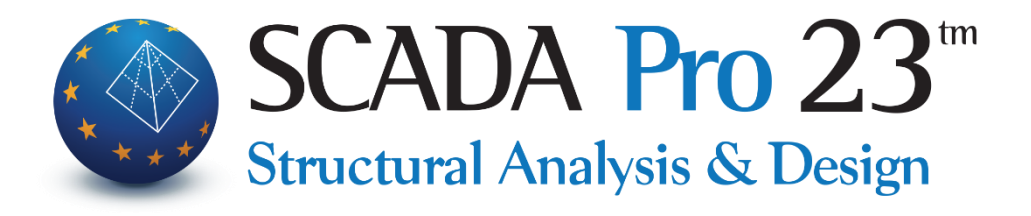

# Εγχειρίδιο Χρήσης 13.ΒΕΛΤΙΣΤΟΠΟΙΗΣΗ

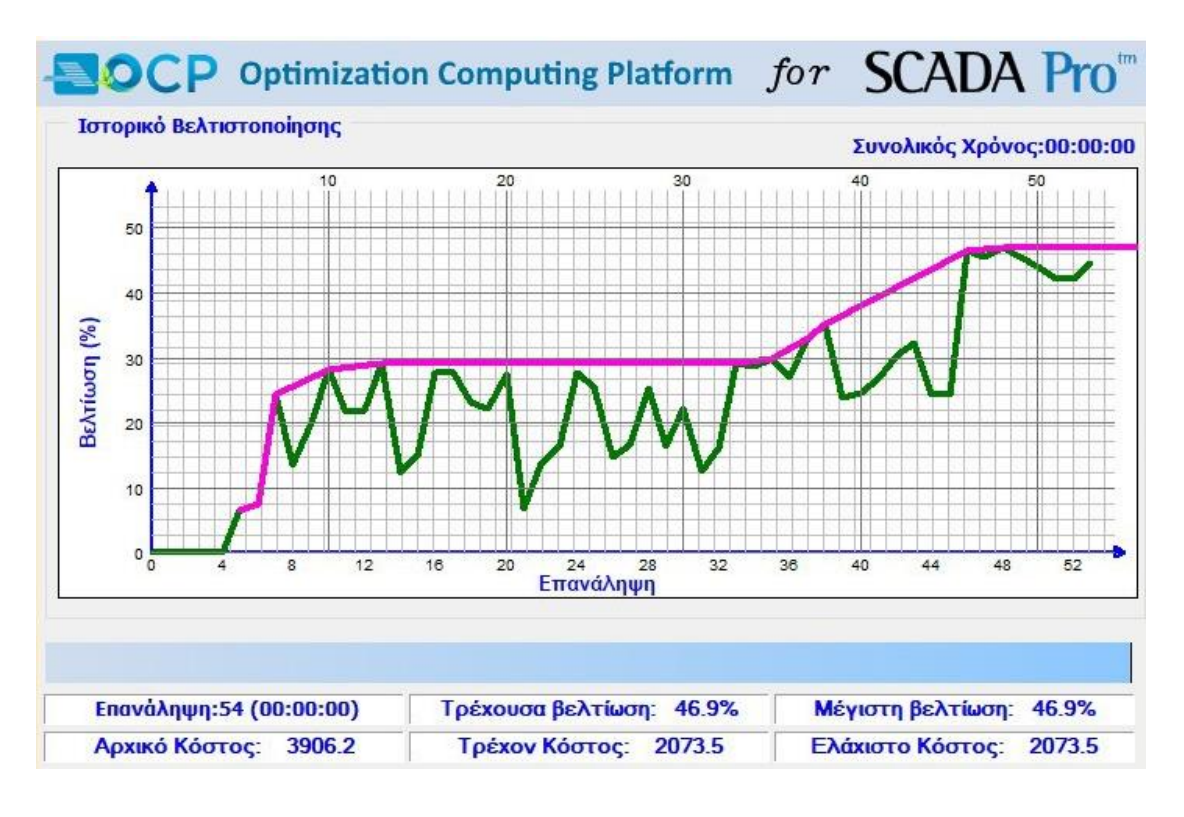

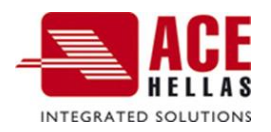

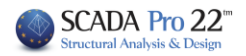

# **ΠΕΡΙΕΧΟΜΕΝΑ**

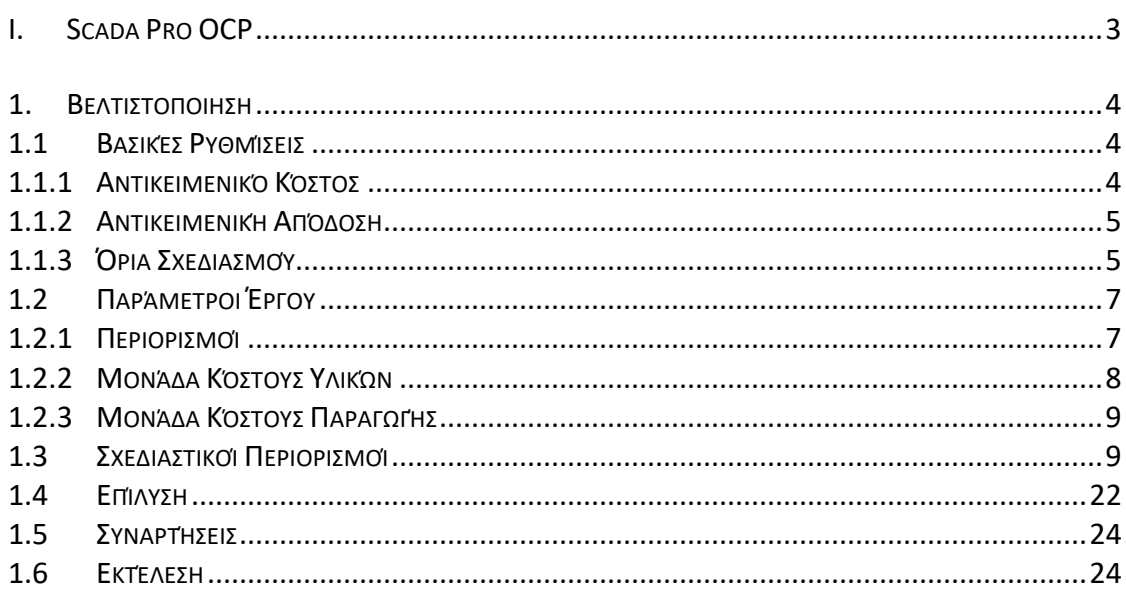

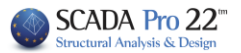

# <span id="page-2-0"></span>**I.Scada Pro OCP**

Το νέο καινοτόμο λογισμικό SCADA Pro OCP είναι module του SCADA Pro και αποτελεί υπολογιστική πλατφόρμα γενικής βελτιστοποίησης κατασκευών ρεαλιστικής κλίμακας, για δομικά συστήματα Πολιτικού Μηχανικού.

Ο κύριος στόχος ανάπτυξης του SCADA Pro OCP είναι η **ελαχιστοποίηση του κόστους κατασκευής και του κόστους των υλικών,** με συνέπεια στην απαιτούμενη απόδοση, αξιοπιστία, ποιότητα και ασφάλεια του δομικού συστήματος μέσα σε ένα καινοτόμο τεχνολογικό πλαίσιο.

Το SCADA Pro OCP module διαθέτει:

- **Προηγμένο και εύκολο** στην χρήση περιβάλλον εντολών, καθιστώντας την διαδικασία βελτιστοποίησης κατασκευών υπόθεση ενός κλικ.
- Τη δυνατότητα **επιλογής πολλαπλών κριτηρίων** που σχετίζονται με το κόστος της κατασκευής, όπως το κατασκευαστικό κόστος, το κόστος των υλικών κατασκευής, το περιβαλλοντικό κόστος στη διάρκεια ζωής της κατασκευής κ.α.Τα κριτήρια αυτά χρησιμοποιούνται είτε ως «Στόχοι» είτε ως «Περιορισμοί», οι οποίοι λαμβάνονται υπόψη επιπροσθέτως εκείνων που επιβάλλονται από τις κανονιστικές διατάξεις.
- Επίλυση των προβλημάτων επιλέγοντας από λίστα **ντετερμινιστικών και πιθανοτικών αλγορίθμων αριθμητικής βελτιστοποίησης** που ανήκουν στην αιχμή της τεχνολογίας, οι οποίες δύναται να αντικαταστήσουν την παραδοσιακή διαδικασία σχεδιασμού της δοκιμής και διόρθωσης μέσω μιας βελτιστοποιημένης λύσης που λαμβάνεται γρήγορα.
- Πολλαπλές επιλογές για τον καθορισμό του εύρους των **μεταβλητών σχεδιασμού** και την ομαδοποίησή τους είτε σε **επίπεδο διατομής ή σε επίπεδο δομικού στοιχείου.**
- **Σύγκριση του αρχικού σχεδιασμού με τον βέλτιστο**.

#### **ΠΑΡΑΤΗΡΗΣΕΙΣ:**

Το νέο καινοτόμο λογισμικό SCADA Pro OCP, με κύριο στόχο την ελαχιστοποίηση του κόστους της κατασκευής και του κόστους των υλικών, μας προσφέρει τη δυνατότητα να επανεξετάσουμε τον ήδη επαρκή φορέα μας, χρησιμοποιώντας μικρότερες διατομές, πάντα με συνέπεια στην απαιτούμενη απόδοση, αξιοπιστία, ποιότητα και ασφάλεια του δομικού συστήματος.

Με το SCADA Pro OCP μπορείτε να διαστασιολογήσετε φορείς που φέρουν ανεπάρκειες με στόχο την επίλυση αυτών. Σε αυτές τις περιπτώσεις το SCADA Pro OCP θα επιδιώξει την εύρεση της οικονομικότερης λύσης που προσφέρει επάρκεια στον φορέα!

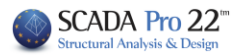

## <span id="page-3-0"></span>**II.1. Βελτιστοποίηση**

Η ενότητα "Βελτιστοποίηση" αφορά στον καθορισμό των παραμέτρων, στην εκτέλεση και στην εμφάνιση των αποτελεσμάτων της διαδικασίας βελτιστοποίησης. Οι εντολές είναι ομαδοποιημένες σε ενότητες ανάλογα με το είδος της λειτουργίας που επιτελούν.

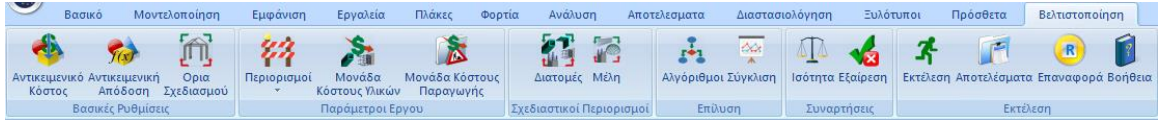

Όπως επισημαίνεται και στο θεωρητικό εγχειρίδιο, η διαδικασία της βελτιστοποίησης εκτελείται σε δύο φάσεις:

- Στην πρώτη φάση καθορίζονται οι Βασικές Ρυθμίσεις, οι Παράμετροι του Έργου και οι Σχεδιαστικοί Περιορισμοί.
- Στη δεύτερη φάση καθορίζεται ο Αλγόριθμος Βελτιστοποίησης και εκτελείται η Επαναληπτική Υπολογιστική Διαδικασία.

Υπάρχουν επίσης κάποιες πρόσθετες λειτουργίες και δυνατότητες με τη χρήση των οποίων οι μεταβλητές σχεδιασμού μπορούν περαιτέρω να εξειδικευθούν.

# <span id="page-3-1"></span>**1.1 Βασικές Ρυθμίσεις**

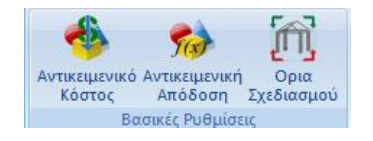

Η πρώτη υποενότητα εντολών περιλαμβάνει τις 3 παρακάτω εντολές:

- Αντικειμενικό Κόστος
- Αντικειμενική Απόδοση
- <span id="page-3-2"></span>• Όρια Σχεδιασμού

#### **1.1.1 Αντικειμενικό Κόστος**

Η χρήση της εντολής αυτής σας δίνει τη δυνατότητα να επιλέξετε την αντικειμενική συνάρτηση ή/και ένα συνδυασμό αντικειμενικών συναρτήσεων με βάση τις οποίες θα εκτελεστεί η διαδικασία της βελτιστοποίησης.

Ο ορισμός των συναρτήσεων αυτών γίνεται στο πλαίσιο διαλόγου που εμφανίζεται:

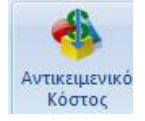

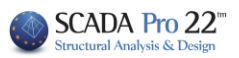

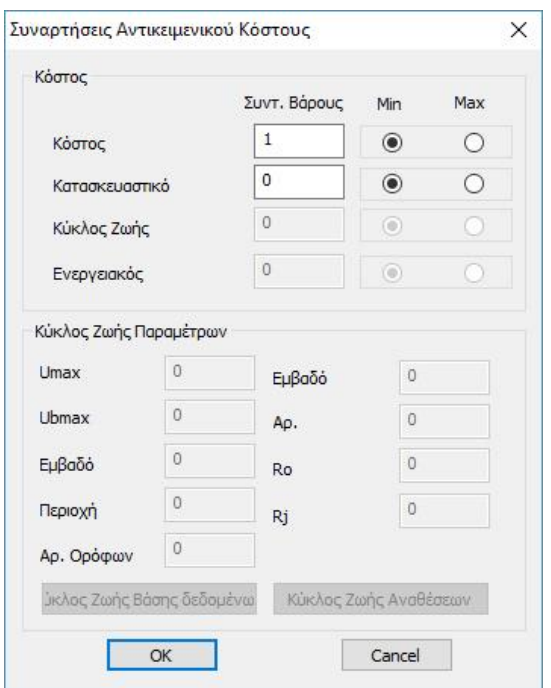

όπου ενεργές συναρτήσεις είναι το Κόστος Υλικών και το Κατασκευαστικό Κόστος.

Η τιμή του Συντελεστή Βαρύτητας λαμβάνει τιμές από 0 από έως 1 και καθορίζει εάν το κριτήριο θα λειτουργήσει με στόχο την ελάχιστη ή τη μέγιστη Βελτιστοποίηση.

<span id="page-4-0"></span>Το άθροισμα των συντελεστών βαρύτητας στα δύο πεδία πρέπει να είναι μονάδα.

## **1.1.2 Αντικειμενική Απόδοση**

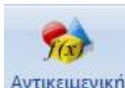

Αντικειμενική<br>Απόδοση Οι επιλογές της εντολής αυτής θα ενεργοποιηθούν σε επόμενη έκδοση του προγράμματος.

# <span id="page-4-1"></span>**1.1.3 Όρια Σχεδιασμού**

Με τη χρήση της εντολής λοιπόν της εντολής "**Σχεδιαστικοί Περιορισμοί**" εμφανίζεται το παρακάτω πλαίσιο διαλόγου

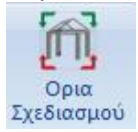

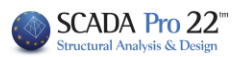

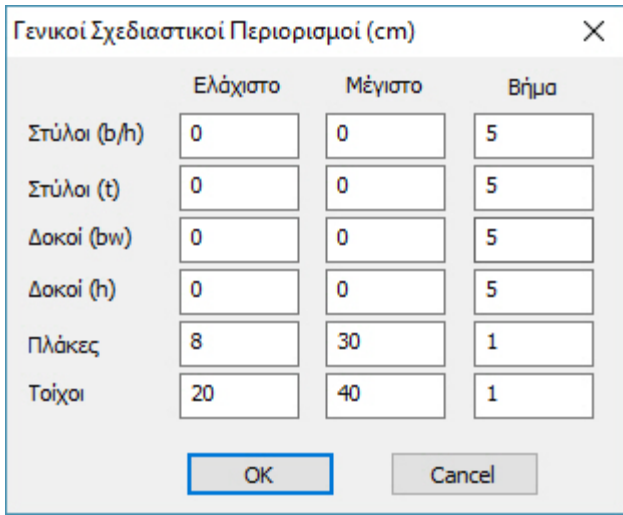

όπου καθορίζονται για κάθε είδος δομικού στοιχείου τα γενικά Ελάχιστα και Μέγιστα όρια των διαστάσεων καθώς και το Βήμα μεταβολής των διαστάσεων αυτών.

#### **ΠΡΟΣΟΧΗ!**

- Το παραπάνω πλαίσιο διαλόγου αφορά μόνο στοιχεία από οπλισμένο σκυρόδεμα.
- Τα όρια καθορίζονται για τον κάθε τύπο δομικού στοιχείου (Στύλοι, Δοκοί, Πλάκες και Τοίχοι).
- Για τους στύλους καθορίζονται οι δύο "κατηγορίες" διαστάσεων: Η πρώτη (b/h) που αφορά όλες τις μεγάλες διαστάσεις, ανεξαρτήτως του είδους της διατομής (ορθογωνική, Γάμμα, Ταυ κλπ.). Η δεύτερη διάσταση (t) αφορά τις αντίστοιχες μικρές διαστάσεις κυρίως τα πάχη.
- Για τις δοκούς καθορίζονται τα όρια των δύο βασικών τους διαστάσεων δηλαδή του πλάτους (bw) και του ύψους (h).

Στη συνέχεια καθορίζονται τα όρια τιμών για το πάχος των πλακών. Εδώ περιλαμβάνονται οι συμβατικές πλάκες καθώς και αυτές που έχουν προσομοιωθεί με πεπερασμένα επιφανειακά στοιχεία.

Τέλος στην ενότητα "Τοίχοι" καθορίζονται τα όρια των κατακόρυφων στοιχείων που έχουν προσομοιωθεί με πεπερασμένα επιφανειακά στοιχεία.

# **ΠΑΡΑΤΗΡΗΣΗ:**

Η τιμή 0 στα πεδία του μέγιστου και του ελάχιστου ορίου σημαίνει ότι το πρόγραμμα λαμβάνει σαν κάτω όριο την αρχική τιμή της διάστασης του στοιχείου μειωμένη κατά 30% και σαν άνω όριο πάλι την αρχική τιμή αυξημένη κατά 30%. Η μεταβλητή αυτή ισχύει μόνο για τις διαστάσεις των δοκών και των στύλων.

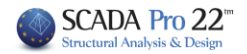

# <span id="page-6-0"></span>**1.2 Παράμετροι Έργου**

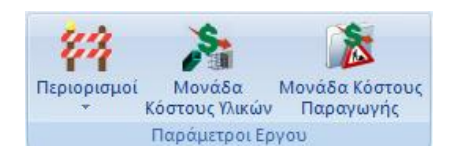

Η επόμενη υποενότητα αφορά στις παραμέτρους του έργου και περιλαμβάνει περιορισμούς που επιβάλλονται από τον μελετητή καθώς και τον ορισμό των μονάδων κόστους υλικών και παραγωγής.

# **1.2.1 Περιορισμοί**

<span id="page-6-1"></span>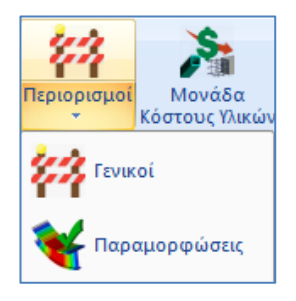

Με τη χρήση της εντολής "**Γενικοί Περιορισμοί**' εμφανίζεται το παρακάτω πλαίσιο διαλόγου:

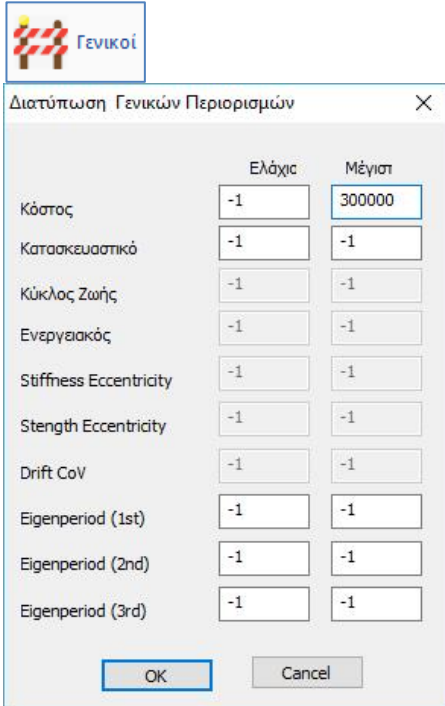

όπου μπορείτε να καθορίσετε ένα ελάχιστο και ένα μέγιστο κόστος υλικών καθώς και το κατασκευαστικό κόστος του φορέα σας, καθώς και ένα ελάχιστο και μέγιστο όριο για τις ιδιοπεριόδους των τριών πρώτων ιδιομορφών.

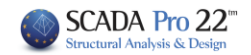

#### **ΠΑΡΑΤΗΡΗΣΕΙΣ:**

- Κατά την εκτέλεση της διαδικασίας της βελτιστοποίησης θα ληφθούν υπόψη, πέρα από τους υπόλοιπους γεωμετρικούς περιορισμούς και οι παραπάνω Γενικοί Περιορισμοί.
- Η τιμή -1 στα παραπάνω πεδία σημαίνει ότι δεν ισχύει ο αντίστοιχος περιορισμός.

Με τη χρήση της επόμενης εντολής "**Παραμορφώσεις**", στο πλαίσιο διαλόγου που εμφανίζεται

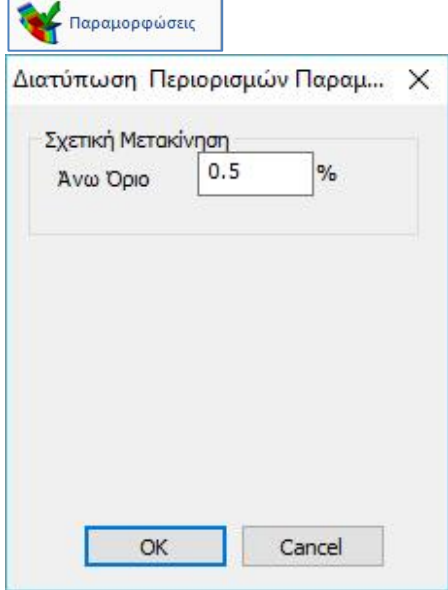

καθορίζετε ένα άνω όριο της σχετικής μετακίνησης (drift) των ορόφων του φορέα. Η βέλτιστη λύση που θα προκύψει θα υπακούει και σε αυτό τον περιορισμό.

#### **1.2.2 Μονάδα Κόστους Υλικών**

<span id="page-7-0"></span>Η χρήση της εντολής αυτής σας δίνει τη δυνατότητα να καθορίσετε το κόστος ανά μονάδα υλικού για τα διαφορετικά υλικά που υποστηρίζονται από το πρόγραμμα. Τα υλικά φαίνονται στο πλαίσιο διαλόγου που ακολουθεί

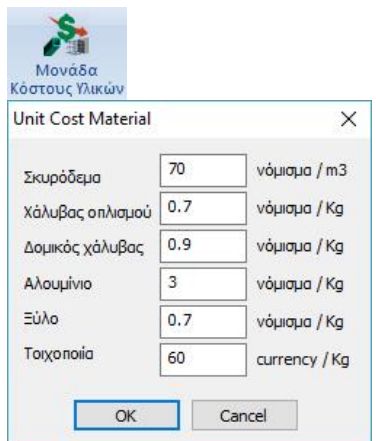

Οι τιμές αυτές χρησιμοποιούνται για τον υπολογισμό του συνολικού κόστους των υλικών της κατασκευής.

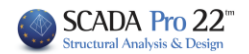

# <span id="page-8-0"></span>**1.2.3 Μονάδα Κόστους Παραγωγής**

Με τη χρήση της παραπάνω εντολής σας δίνεται η δυνατότητα να καθορίσετε

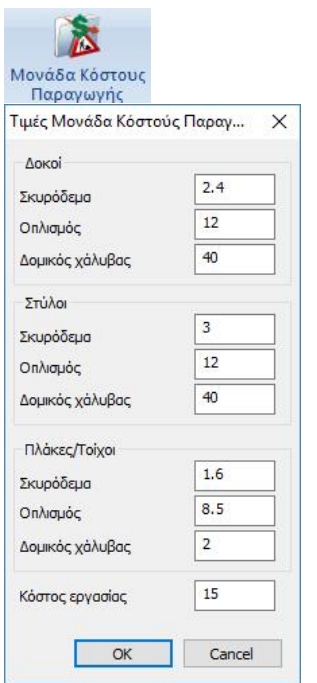

τις εργατικές ώρες παραγωγής (ώρες/μονάδα παραγωγής) ανά δομικό στοιχείο και ανά υλικό. Στο τελευταίο πεδίο "Κόστος Εργασίας" πληκτρολογείτε το εργατικό κόστος ανά ώρα.

# <span id="page-8-1"></span>**1.3 Σχεδιαστικοί Περιορισμοί**

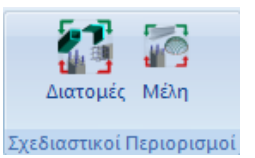

Σχεδιαστικοί Περιορισμοί στη διαδικασία Βελτιστοποίησης.

Ο τρόπος επιβολής σχεδιαστικών περιορισμών στη διαδικασία βελτιστοποίησης (OCP) φορέων που έχουν αναλυθεί και σχεδιαστεί στο Scada Pro, ακολουθεί μια λογική ιεραρχία που ξεκινάει από γενικούς – ολικούς περιορισμούς που εφαρμόζονται σε κάθε μία κατηγορία δομικών στοιχείων (στύλοι, δοκοί πλάκες), συνεχίζει σε ειδικότερο επίπεδο επιλογής διατομών με τα δομικά στοιχεία που αυτές περιλαμβάνουν, για να καταλήξει σε επίπεδο ομαδοποίησης μεμονωμένων στοιχείων γραμμικών ή και επιφανειακών. Οι περιορισμοί αυτοί αφορούν είτε ελάχιστα και μέγιστα όρια διαστάσεων και το βήμα μεταβολής τους, είτε το "κλείδωμα" διάστασης ή διαστάσεων, δηλαδή να παραμείνουν αυτές (οι διαστάσεις) αμετάβλητες ανεξάρτητα από αν ανήκουν σε ένα είδος διατομής ή σε συγκεκριμένα δομικά στοιχεία.

Πιο συγκεκριμένα, το πρώτο επίπεδο ορισμού ορίων μέσα στα οποία θα παίρνουν τιμές οι διαστάσεις των δομικών στοιχείων, γίνεται με τη χρήση της εντολής "Όρια Σχεδιασμού" η οποία ανήκει στην υποενότητα των Βασικών Ρυθμίσεων.

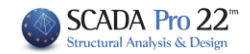

Οι επόμενες δύο εντολές αποτελούν την υποενότητα των Σχεδιαστικών Περιορισμών.

# **1.3.1 Διατομές**

Η πρώτη εντολή "Διατομές" αφορά στον ορισμό ορίων και περιορισμών σε επίπεδο Διατομών. Με την επιλογή της εντολής εμφανίζεται το παρακάτω πλαίσιο διαλόγου

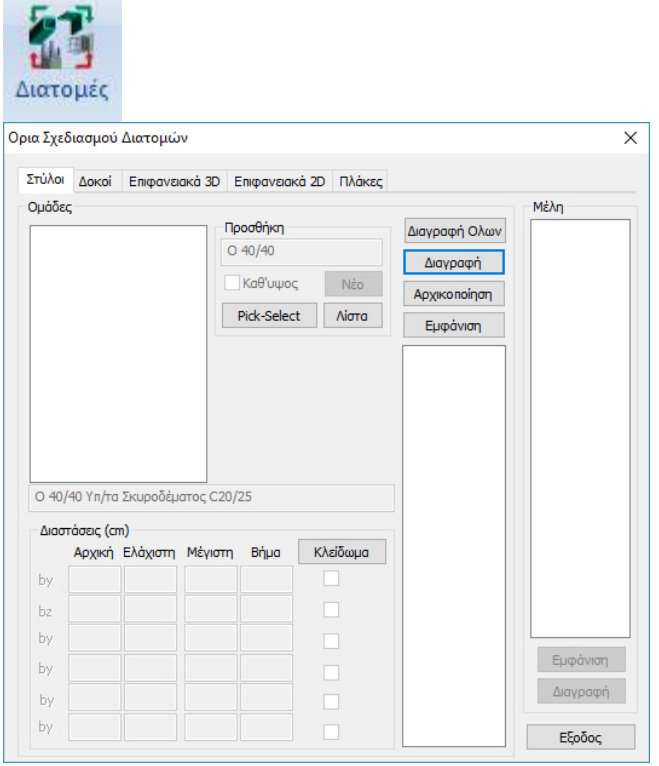

Η εισαγωγή και επεξεργασία των διατομών γίνεται ανά τύπο δομικού στοιχείου.

1) Στην πρώτη λοιπόν ενότητα **"Στύλοι"**, ο τρόπος εισαγωγής των διατομών μπορεί να γίνει με δύο τρόπους:

Με επιλογή από Λίστα και γραφικά. Η γραφική επιλογή γίνεται με το πλήκτρο "Pick-Select". Με το πλήκτρο "Λίστα" εμφανίζεται το παρακάτω πλαίσιο διαλόγου

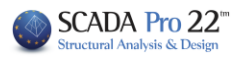

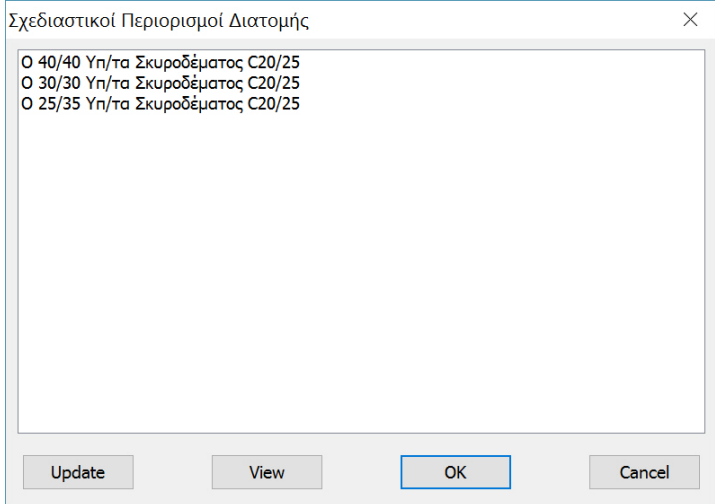

όπου εμφανίζονται όλες οι διαφορετικές διατομές που περιλαμβάνονται στον φορέα. Τα κριτήρια διαφοροποίησης των διατομών είναι:

- Το είδος της διατομής
- To Layer
- Η Ποιότητα του Υλικού

Η επιλογή γίνεται για μία η περισσότερες διατομές. Αφού επιλέξετε τη διατομή πιέζοντας το πλήκτρο "View" εμφανίζονται στο φορέα με κόκκινο χρώμα τα δομικά στοιχεία που έχουν αυτή τη διατομή.

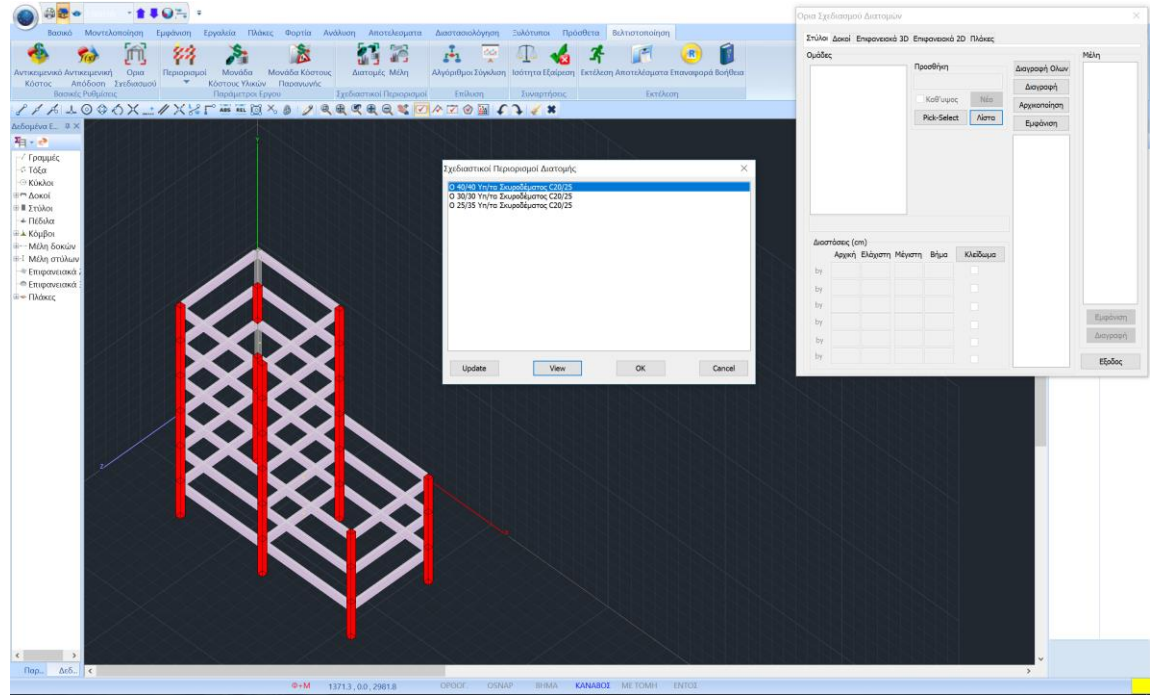

Με την επιλογή του πλήκτρου "Update" ενημερώνεται αυτόματα η λίστα των διατομών στην περίπτωση που έχουν γίνει αλλαγές στον φορέα μετά την πρώτη εμφάνιση της λίστας αυτής.

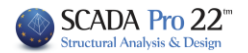

Πιέζοντας το πλήκτρο "OK" η διατομή ή οι διατομές που έχουν επιλεγεί εισάγονται στο πεδίο "Ομάδες".

Ο άλλος τρόπος επιλογής των διατομών είναι με το πλήκτρο "Pick-Select" και στη συνέχεια επιλέγοντας με το ποντίκι μία φυσική διατομή στύλου. Στη συνέχεια και αυτή η διατομή εισάγεται στο πεδίο "Ομάδες".

#### **ΠΡΟΣΟΧΗ!**

Η επιλογή εδώ αφορά μόνο φυσικές διατομές στύλων για αυτό και στην εμφάνιση του τρισδιάστατου μοντέλου πρέπει να είναι ενεργοποιημένη η εμφάνιση των φυσικών διατομών

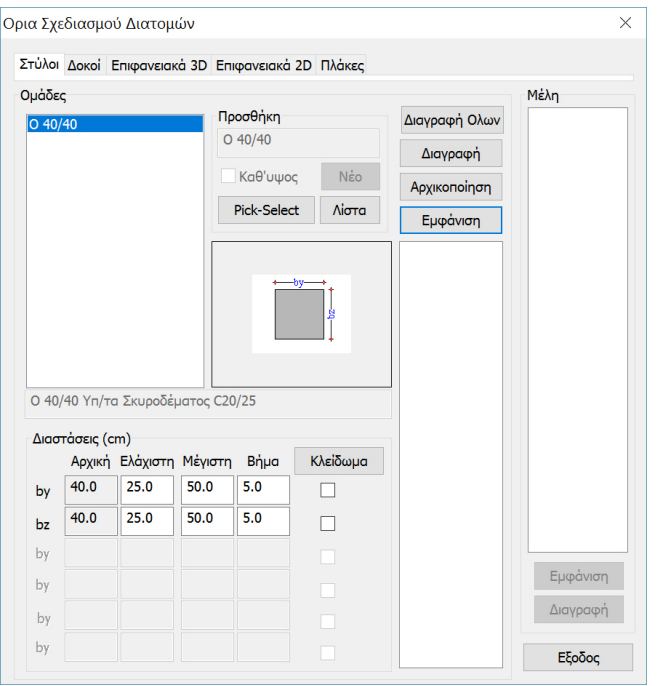

Με την επιλογή της αντίστοιχης ομάδας εμφανίζονται στο πεδίο "Διαστάσεις" οι διαστάσεις της διατομής σύμφωνα με το γράφημα. Πιο συγκεκριμένα η πρώτη στήλη περιλαμβάνει τις αρχικές διαστάσεις, η δεύτερη το ελάχιστο όριο της διάστασης, η τρίτη το μέγιστο όριο, και η τέταρτη το βήμα μεταβολής.

Η στήλη "Κλείδωμα" κλειδώνει τη συγκεκριμένη διάσταση για να προκειμένου να παραμείνει αμετάβλητη στην αρχική της τιμή. Πιέζοντας το πλήκτρο "Κλείδωμα" τσεκάρονται όλες οι διαστάσεις δηλαδή κλειδώνει όλη η διατομή. Οι προκαθορισμένες τιμές στις στήλες των ορίων και στο Βήμα είναι αυτές που έχουν καθοριστεί στις Γενικές Παραμέτρους Σχεδιασμού και που αρχικά υπακούουν όλα τα στοιχεία.

Με τη χρήση του πλήκτρου "Διαγραφή Όλων" διαγράφονται όλες οι διατομές που έχουν οριστεί ενώ με τη χρήση του πλήκτρου "Διαγραφή" διαγράφεται η επιλεγμένη διατομή. Με το πλήκτρο "Αρχικοποίηση" επανέρχονται τα αρχικά όρια στις διαστάσεις της διατομής.

Τέλος με την επιλογή του πλήκτρου "Εμφάνιση" εμφανίζονται με κόκκινο χρώμα τα στοιχεία που έχουν τη συγκεκριμένη διατομή.

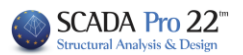

# 2) Για την ενότητα "**Δοκοί**"

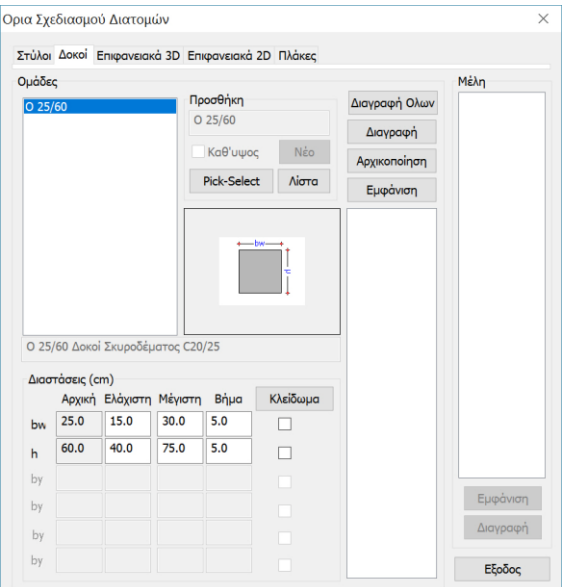

ισχύουν ακριβώς τα ίδια με αυτά της ενότητας των στύλων.

3) Οι δύο επόμενες ενότητες αφορούν διατομές πεπερασμένων επιφανειακών στοιχείων **"Επιφανειακό 3D"** και **"Επιφανειακό 2D"**. Ο τρόπος λειτουργίας είναι ίδιος και στις δύο περιπτώσεις.

Επιλέγοντας λοιπόν την ενότητα "Επιφανειακά 3D" μπορείτε να προσθέσετε διατομές επιφανειακών είτε από τη Λίστα, είτε Γραφικά.

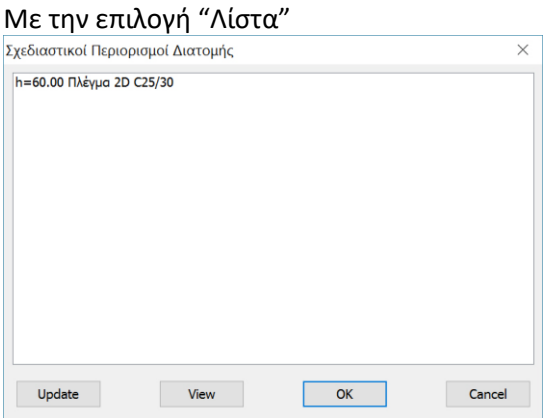

εμφανίζεται η λίστα των διαφορετικών διατομών των επιφανειακών. Τα κριτήρια κατηγοριοποίησης των διατομών είναι τα εξής:

- Το πάχος
- Το υλικό
- Το Layer
- Αν είναι οριζόντιο ή κατακόρυφο

Με την εισαγωγή της διατομής

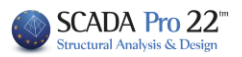

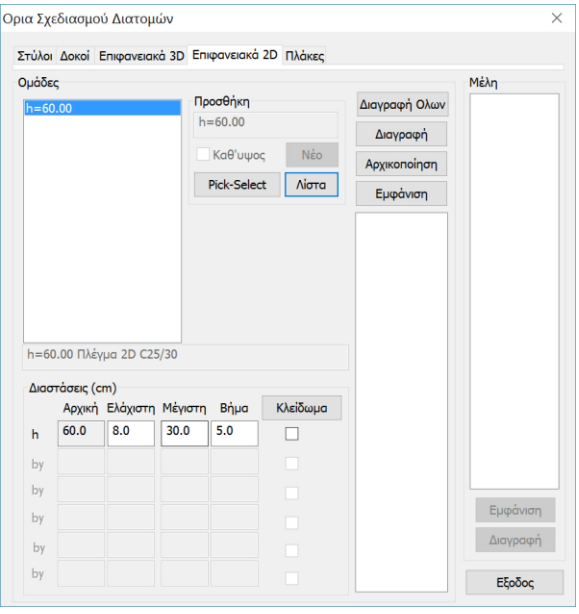

εμφανίζονται στην ενότητα των διαστάσεων το αρχικό πάχος, το κάτω και το άνω όριο καθώς και το βήμα μεταβολής. Τέλος υπάρχει η επιλογή για κλείδωμα του συγκεκριμένου πάχους.

- 4) Η τελευταία ενότητα **"Πλάκες"** αφορά στις συμβατικές πλάκες.
- Η επιλογή και εδώ μπορεί να γίνει κατά τα γνωστά με δύο τρόπους.

#### Με την εμφάνιση της λίστας

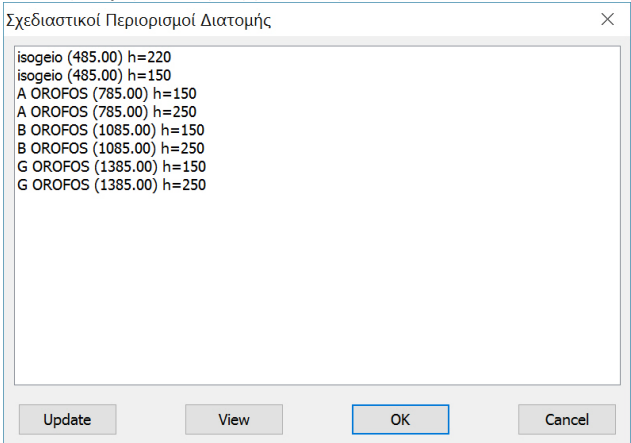

όπου περιλαμβάνει όλες τις πλάκες της κατασκευής. Η κατηγοριοποίηση των διατομών γίνεται με βάση δύο κριτήρια:

- Τον όροφο
- Το διαφορετικό πάχος

Στη λίστα αναγράφεται το όνομα του ορόφου, στη συνέχεια σε παρένθεση το υψόμετρο της στάθμης και τέλος το πάχος h της πλάκας.

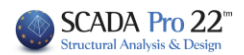

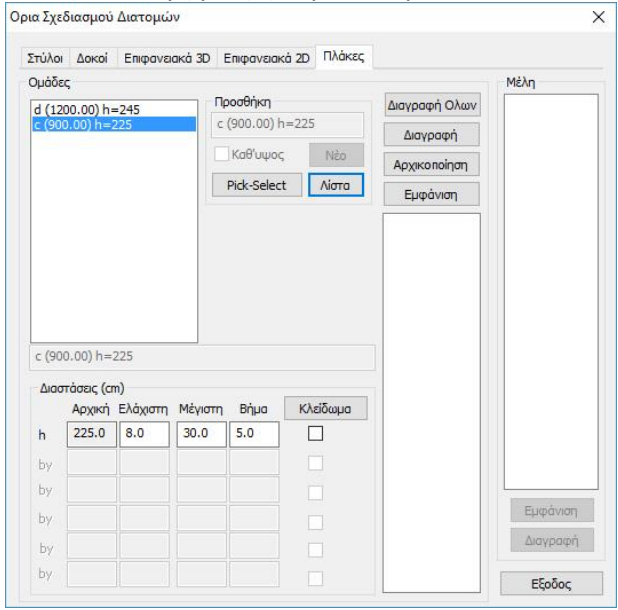

Με την επιλογή μίας ή περισσοτέρων πλακών, αυτές εισάγονται στο πλαίσιο της ομάδας.

Η επιλογή της πλάκας ή των πλακών μπορεί να γίνει και με το πλήκτρο "Pick-Select". Για την επιλογή πρέπει να γυρίσετε τον φορέα σε 2D.

Στη συνέχεια, με την επιλογή από το πεδίο "Ομάδες" της πλάκας που επιθυμείτε να επεξεργαστείτε, στην ενότητα "Διαστάσεις" εμφανίζονται το αρχικό πάχος, το ελάχιστο και το μέγιστο πάχος καθώς και η επιλογή για κλείδωμα του πάχους της συγκεκριμένης πλάκας.

#### **Μεταλλικές διατομές**

Για τις μεταλλικές διατομές ισχύουν τα αντίστοιχα των διατομών οπλισμένου σκυροδέματος, όσον αφορά στον ορισμό των ομάδων.

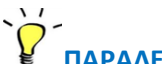

#### **ΠΑΡΑΔΕΙΓΜΑ**

Για παράδειγμα, για μεταλλικούς στύλους η αντίστοιχη λίστα που εμφανίζεται με τη χρήση της εντολής "Λίστα" είναι η ακόλουθη

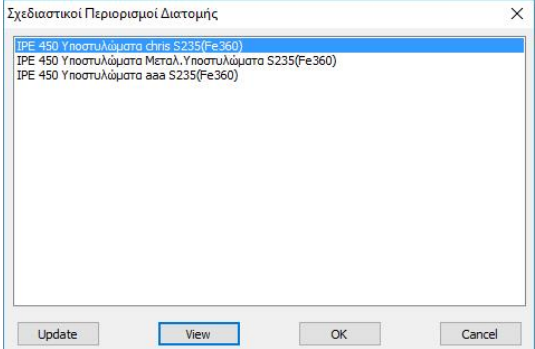

και περιλαμβάνει όλους τους τύπους των διατομών που περιλαμβάνονται στον φορέα. Η διαφοροποίηση γίνεται και εδώ με βάση τα παρακάτω κριτήρια:

- Τύπος διατομής
- Layer που ανήκει

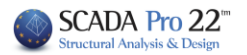

• Ποιότητα Υλικού

Με την επιλογή μίας διατομής, αυτή πλέον εμφανίζεται στο πεδίο των ομάδων.

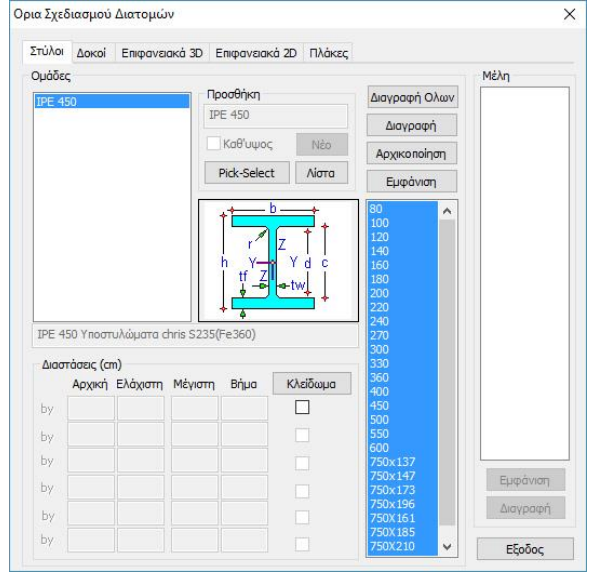

Εμφανίζεται επίσης η εικόνα της διατομής με τις διαστάσεις της καθώς και η λίστα με τις διατομές του συγκεκριμένου τύπου της διατομής. Το μπλε χρώμα στον πίνακα των διατομών σημαίνει ότι η διατομή μπορεί μεταβληθεί σε όλο το εύρος διαστάσεων του συγκεκριμένου τύπου της διατομής.

# $\sum_{k=1}^{N}$ **ΠΑΡΑΔΕΙΓΜΑ**

Για παράδειγμα, στην παραπάνω εικόνα έχει επιλεγεί η διατομή IPE450. Έχει γίνει μπλε όλο το εύρος των διαστάσεων της διατομής IPE που υπάρχουν στη βιβλιοθήκη κάτι που σημαίνει ότι η διατομή μπορεί να μεταβληθεί σε όλο το εύρος που φαίνεται στον πίνακα. Εδώ μπορείτε επίσης είτε να επιλέξετε μικρότερο εύρος κλικάροντας, με πατημένο το πλήκτρο Shift, την πρώτη και

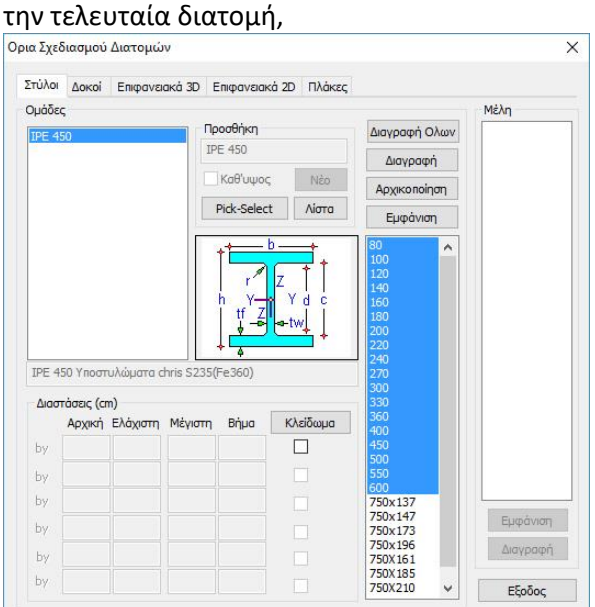

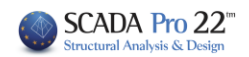

είτε επιλέγοντας συγκριμένες διατομές κρατώντας πατημένο το πλήκτρο Ctrl.

Τέλος, οι παρακάτω εντολές αφορούν όλες τις ενότητες και ισχύουν και για όλες τις διατομές:

- Η εντολή "Διαγραφή Όλων" διαγράφει όλες τις ομάδες που έχουν ήδη εισαχθεί.
- Η εντολή "Διαγραφή" διαγράφει την συγκεκριμένη ομάδα που έχετε επιλέξει.
- Η εντολή "Αρχικοποίηση" επαναφέρει τα όρια στις αρχικές τους τιμές έτσι όπως αυτές έχουν καθοριστεί στις Γενικές Παραμέτρους.
- Τέλος, η εντολή "Εμφάνιση" εμφανίζει με κόκκινο χρώμα τα στοιχεία που έχουν επιλεγεί.

Αξίζει τέλος να σημειωθεί ότι με τη χρήση της εντολής "Pick-Select", αν επιλέξετε διαφορετικό τύπο στοιχείου από αυτό της ενότητας που βρίσκεστε, η εφαρμογή σας πηγαίνει αυτόματα στον αντίστοιχο τύπο του στοιχείου.

# **1.3.2 Μέλη**

Η επόμενη εντολή στον καθορισμό ομάδας ή ομάδων μελών προκειμένου να καθοριστούν περιορισμοί σε επίπεδο και μεμονωμένου μέλους. Επιλέγοντας το πλήκτρο "**Μέλη**"

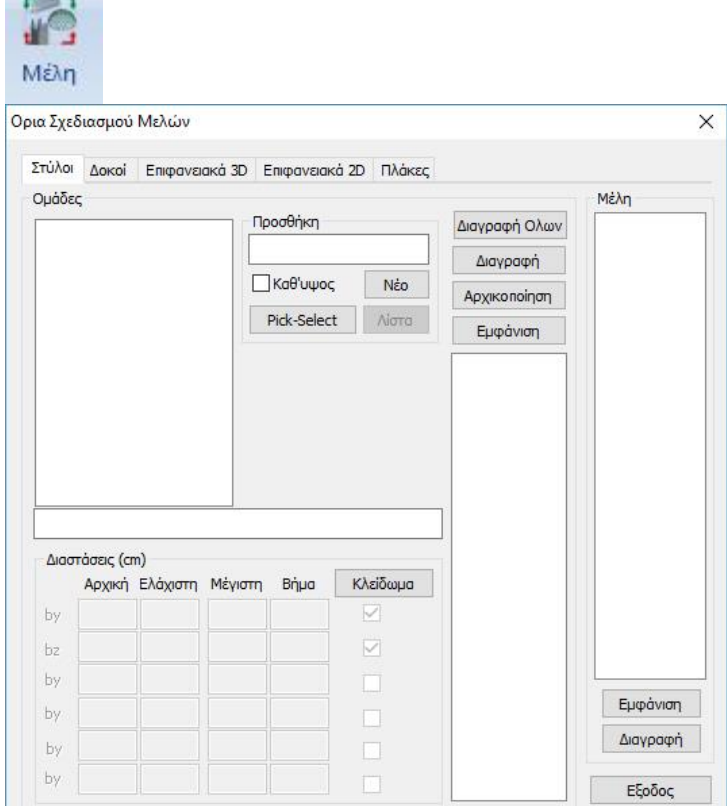

εμφανίζεται το παρακάτω πλαίσιο διαλόγου

όπου σας δίνεται η δυνατότητα να δημιουργήσετε ομάδες στοιχείων για τα οποία θέλετε να επιβάλλετε συγκεκριμένα όρια για το σχεδιασμό τους ή και να κλειδώσετε διαστάσεις. Η δομή του πλαισίου διαλόγου είναι ίδια με αυτό των διατομών δηλαδή χωρισμένο σε ενότητες ανάλογα με τον τύπο του στοιχείου.

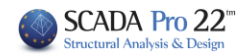

Η λογική σε όλες τις ενότητες είναι η ίδια:

Ξεκινάτε με τον ορισμό ομάδας ή ομάδων από μέλη τα οποία πρέπει να έχουν την ίδια διατομή.

1) Στην ενότητα "**Στύλοι**" ξεκινάτε με τον ορισμό του ονόματος της ομάδας που πρόκειται να δημιουργήσετε. Η ομάδα μπορεί να περιέχει ένα η περισσότερα μεμονωμένα μέλη τα οποία θα πρέπει να έχουν τις ίδιες αρχικές διαστάσεις και θα υπακούσουν σε συγκεκριμένα κάτω και άνω όρια.

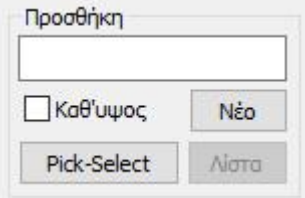

Μετά την εισαγωγή του ονόματος πιέζετε το πλήκτρο "Νέο" για να δημιουργηθεί η ομάδα και με την επιλογή "Pick-Select" επιλέγετε γραφικά τα μέλη που θέλετε να ενταχθούν στην ομάδα αυτή. Η διατομή του μέλους του πρώτου στύλου που θα δείξετε, θα καθορίσει και τη διατομή της ομάδας που θα δημιουργήσετε.

# **ΠΑΡΑΔΕΙΓΜΑ**

Για παράδειγμα, αν η διατομή του πρώτου στύλου είναι 40/40 όλοι οι επόμενοι στύλοι πρέπει να έχουν τη διατομή αυτή, καθώς και την ίδια ποιότητα υλικού και να ανήκουν στο ίδιο layer. Μπορείτε να επιλέξετε είτε τη φυσική διατομή, είτε το μαθηματικό μέλος. Πρέπει το είδος του στοιχείου να είναι το ίδιο με την αντίστοιχη ενότητα που βρίσκεστε.

# **ΠΑΡΑΤΗΡΗΣΗ**

Αν δεν πληκρολογήσετε όνομα για την ομάδα σας και απλά πίσετε "Νέο" το πρόγραμμα αρχικά βάζει σαν όνομα αγγλικά ερωτηματικά "??" και στη συνέχεια ονομάζει την ομάδα με βάση τη διατομή του πρώτου στοιχείου που θα επιλέξετε. Φυσικά μπορείτε να τροποποιήσετε το όνομα της ομάδας.

Με την επιλογή λοιπόν των στοιχείων αυτά εμφανίζονται στην αντίστοιχη λίστα

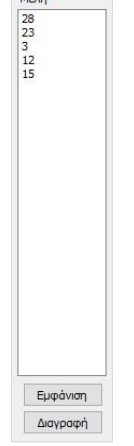

Εδώ μπορείτε να διαγράψετε ένα ή περισσότερα στοιχεία επιλέγοντάς τα (ένα τη φορά) και πιέζοντας το πλήκτρο "Διαγραφή". Μπορείτε επίσης να τα εμφανίσετε στο φορέα με το πλήκτρο "Εμφάνιση".

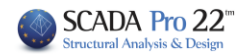

Ο ορισμός των στοιχείων μιας ομάδας μπορεί να γίνει είτε όλα μαζί την πρώτη φορά, είτε και με προσθήκη εκ των υστέρων στοιχείων σε μία υπάρχουσα ομάδα. Επιλέγετε την υπάρχουσα ομάδα από τη λίστα και με την εντολή "Pick-Select" επιλέγετε τα στοιχεία που θέλετε να προσθέσετε.

Με την επιλογή όταν τσεκαριστεί, μπορεί να γίνει αυτόματα η επλογή όλων των στύλων μίας κολωνοσειράς επιλέγοντας γραφικά οποιαδήποτε από αυτές. Η διαδιακασία αυτή επιτρέπει την επιλογή μόνο ενός στοιχείου.

#### Για το πεδίο των διαστάσεων

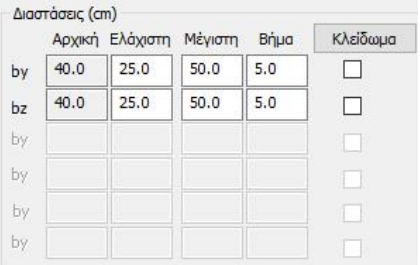

ισχύουν τα αντίστοιχα που περιγράφηκαν προηγουμένων για το πλαίσιο διαλόγου των διατομών.

Τέλος, οι παρακάτω εντολές αφορούν όλες τις ενότητες και ισχύουν και για όλες τις διατομές:

- Η εντολή "Διαγραφή Όλων" διαγράφει όλες τις ομάδες που έχουν ήδη εισαχθεί.
- Η εντολή "Διαγραφή" διαγράφει την συγκεκριμένη ομάδα που έχετε επιλέξει.
- Η εντολή "Αρχικοποίηση" επαναφέρει τα όρια στις αρχικές τους τιμές έτσι όπως αυτές έχουν καθοριστεί στις Γενικές Παραμέτρους.
- Τέλος, η εντολή "Εμφάνιση" εμφανίζει με κόκκινο χρώμα τα στοιχεία της ομάδας που έχει επιλεγεί.
- 2) Για την ενότητα "**Δοκοί**" ισχύουν ακριβώς τα ίδια που αναφέρθηκαν προηγουμένως για τους στύλους.

3) Για τις επόμενες δύο ενότητες **2D** και **3D Επιφανειακά** ισχύουν τα παρακάτω:

Η ομάδα ή οι ομάδες που θα δημιουργήσετε μπορούν να αποτελούνται από ένα ή περισσότερα επιφανειακά στοιχεία.

Υπενθυμίζεται πως στα επιφανειακά η μόνη παράμετρος που μπορεί να καθοριστεί είναι το πάχος.

Ορίζετε λοιπόν μία νέα ομάδα και με τα γραφικά εργαλεία επιλογής (μεμονωμένα, με παράθυρο κλπ.) επιλέγετε τα επιφανειακά που θα αποτελούν την ομάδα που θα δημιουργήσετε.

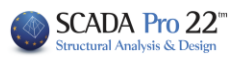

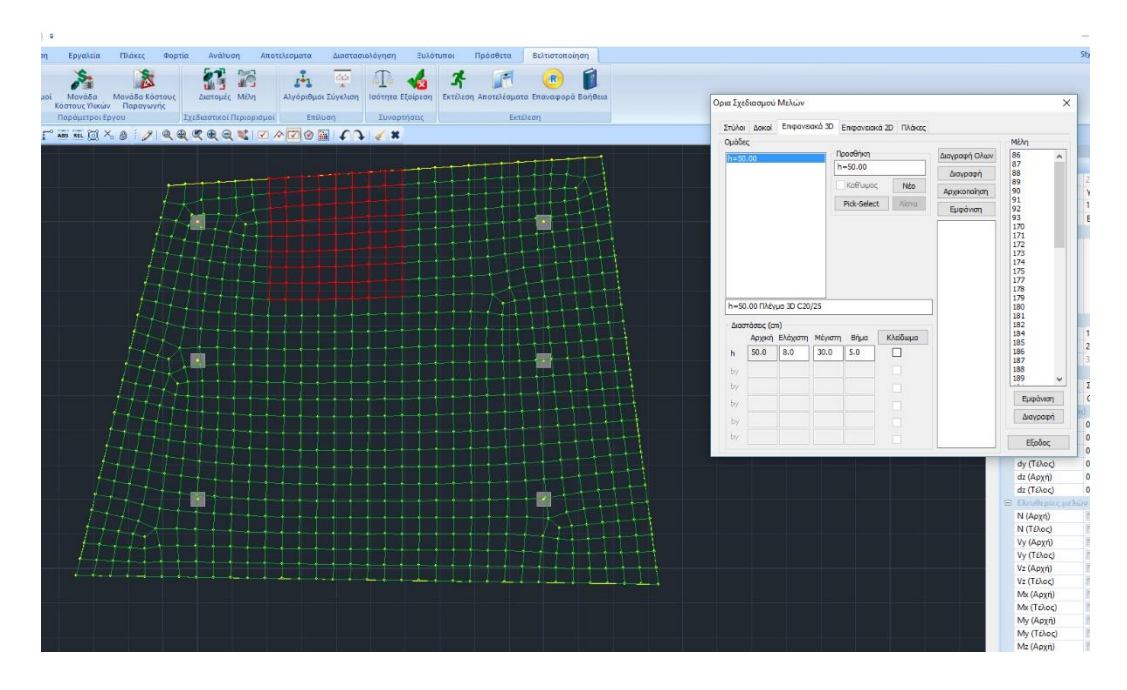

Τα επιφανειακά στοιχεία μπορούν να ανήκουν σε διαφορετικές ομάδες ή υποομάδες αλλά πρέπει να έχουν το ίδιο αρχικό πάχος, την ίδια ποιότητα υλικού και να ανήκουν στο ίδιο layer. Με την επιλογή τους εμφανίζονται στη λίστα των μελών.

Στην ενότητα των πλακών αντίστοιχα δημιουργείτε μία ομάδα όπου εντάσσετε πλάκες που έχουν το ίδιο πάχος και ανήκουν στον ίδιο όροφο.

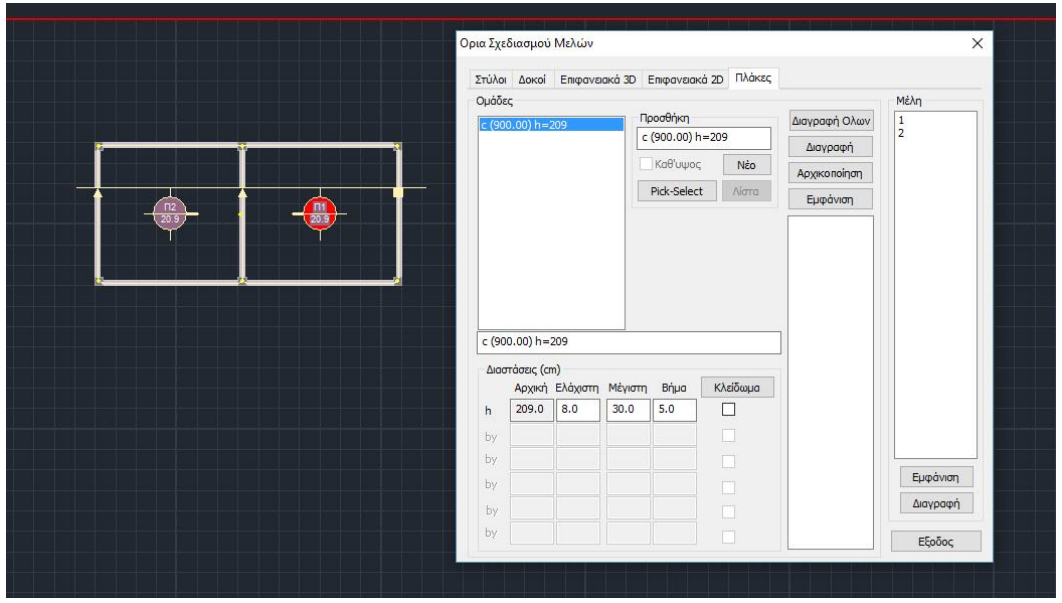

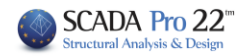

# **ΠΑΡΑΔΕΙΓΜΑ**

Για παράδειγμα, στην παραπάνω εικόνα φαίνεται η δημιουργία μίας ομάδας πλακών με πάχος 209 mm που ανήκουν στην στάθμη c με υψόμετρο 900.00 cm και περιλαμβάνει δύο πλάκες (1,2) όπως φαίνεται και στο κατάλογο των μελών.

Τέλος να σημειωθεί ότι για να εμφανιστούν οι πλάκες και να γίνει γραφικά η επιλογή τους πρέπει να μεταβείτε στην αντίστοιχη ενότητα των πλακών.

# **Μεταλλικές διατομές**

Όσον αφορά τις Μεταλλικές διατομές η δημιουργία των ομάδων γίνεται και για δοκούς και για στύλους, με τον ίδιο τρόπο που γίνεται και για τις διατομές οπλισμένου σκυροδέματος.

Η επιλογή του πρώτου στοιχείου καθορίζει τη διατομή, το υλικό και το layer των στοιχείων που θα ανήκουν στην ομάδα αυτή.

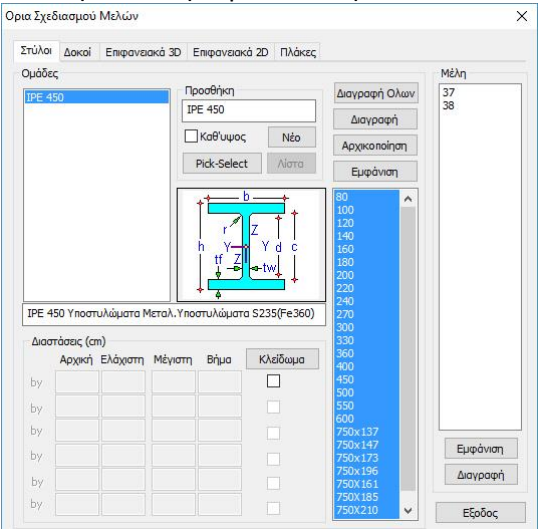

# **ΠΑΡΑΔΕΙΓΜΑ**

Για παράδειγμα, στην παραπάνω εικόνα δημιουργήθηκε μία ομάδα που περιέχει τα μέλη των στύλων 37 και 38 τα οποία είναι διατομής IPE 450 είναι Υποστυλώματα, ανήκουν στο layer Μεταλ. Υποστυλώματα και το υλικό τους είναι s235(Fe360). Όλες αυτές οι πληροφορίες εμφανίζονται και στη γραμμή πάνω από το πεδίο των διαστάσεων.

IPE 450 Υποστυλώματα Μεταλ. Υποστυλώματα S235 (Fe360)

Όλα λοιπόν τα παραπάνω εργαλεία και εντολές σας δίνουν τη δυνατότητα και την ευελιξία να καθορίσετε σχεδιαστικούς περιορισμούς σε όσα μέλη και με όποιο τρόπο εσείς επιθυμείτε.

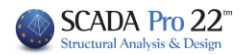

# <span id="page-21-0"></span>**1.4 Επίλυση**

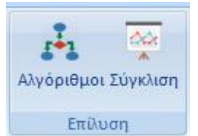

Στην ενότητα αυτή περιλαμβάνονται δύο εντολές:

**Αλγόριθμοι**, όπου επιλέγετε τον Αλγόριθμο που θα χρησιμοποιηθεί για την διαδικασία βελτιστοποίησης

Σύγκλιση, όπου καθορίζετε τα κριτήρια σύγκλισης που θα χρησιμοποιηθούν καθώς και τα σενάρια ανάλυσης και διαστασιολόγησης.

# **1.4.1 Αλγόριθμοι**

Με την επιλογή της εντολής "Αλγόριθμοι"

Εμφανίζεται το παρακάτω πλαίσιο διαλόγου

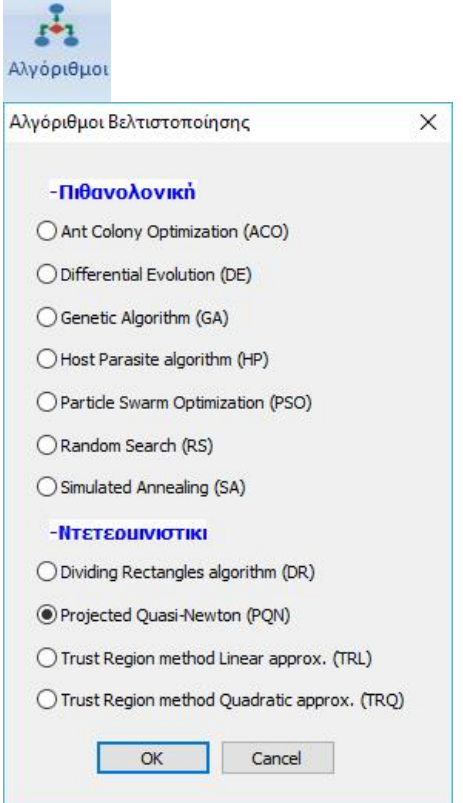

όπου μπορείτε να επιλέξετε τον αλγόριθμο βελτιστοποίησης από δύο κατηγορίες

- Πιθανοτικοί
- Ντετερμινιστικοί

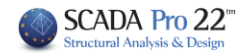

# **1.4.2 Σύγκλιση**

Με την επιλογή της εντολής αυτής εμφανίζεται το παρακάτω πλαίσιο διαλόγου

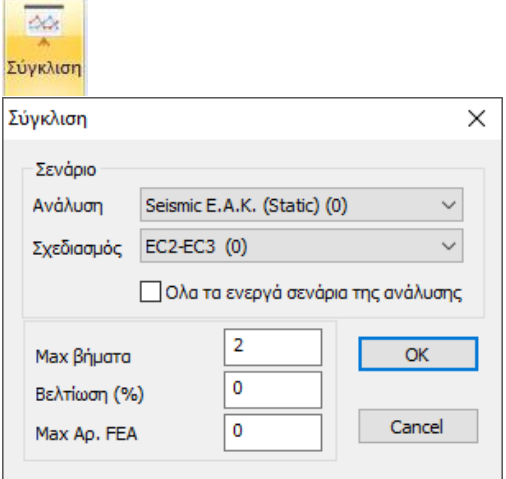

Ενσωματώθηκε στο πρόγραμμα η δυνατότητα να εκτελούνται διαδοχικά σενάρια ανάλυσης όταν τρέχει OCP.

Στο αντίστοιχο πλαίσιο διαλόγου όπου διαλέγουμε το σενάριο ανάλυσης και διαστασιολόγησης που θα χρησιμοποιηθεί στο OCP, προστέθηκε η επιλογή «Όλα τα ενεργά σενάρια της ανάλυσης». Όταν τσεκαριστεί η επιλογή αυτή, το πεδίο "Ανάλυση" απενεργοποιείται και το OCP εκτελεί διαδοχικά όλα τα ΕΝΕΡΓΑ σενάρια ανάλυσης. Ενεργό σενάριο είναι αυτό που δεν είναι ακυρωμένο (δεν έχει αστερίσκο).

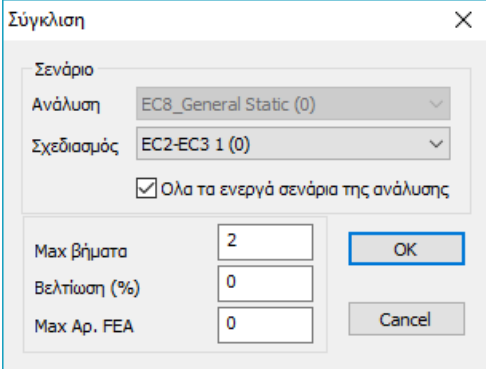

Δύο παρατηρήσεις:

- Αν τσεκάρουμε αυτή την επιλογή και προκειμένου να εξοικονομήσουμε χρόνο, καλό είναι να ακυρώσουμε όλα τα σενάρια ανάλυσης που δεν έχουμε χρησιμοποιήσει στο αρχείο των συνδυασμών που έχουμε δημιουργήσει και με βάση το οποίο γίνονται οι έλεγχοι και η διαστασιολόγηση.
- Το πρόγραμμα αυτόματα δεν λαμβάνει υπόψη στην αυτόματη διαδικασία όλα τα σενάρια ανάλυσης που αφορούν στον ΚΑΝ.ΕΠΕ. καθώς και τα ακυρωμένα.

Στην χειροκίνητη επιλογή ενός σεναρίου όταν το σενάριο αυτό είναι ακυρωμένο ή σενάριο ΚΑΝ.ΕΠΕ. η διαδικασία δεν εκτελείται.

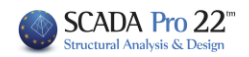

Όπου στο πεδίο "Σενάριο" μπορείτε να καθορίσετε τα σενάρια Ανάλυσης και διαστασιολόγησης που θα χρησιμοποιηθούν στην βελτιστοποίηση.

Στην επόμενη ενότητα υπάρχουν δύο κριτήρια σύγκλισης:

**Max Steps** : Εδώ μπορείτε να δηλώσετε το μέγιστο αριθμό βημάτων (κύκλοι επεναλήψεων) όπου δεν θα υπάρχει βελτίωση.

**Μέγ. Αρ. Βημάτων** : Ορίζετε τον μέγιστο αριθμό επαναλήψεων

**Βελτίωση(%)** : Ορίζετε το ελάχιστο ποσοστό βελτίωσης το οποίο θεωρείται σαν κάτω όριο προκειμένου να επιτευχθεί η σύγκλιση.

# <span id="page-23-0"></span>**1.5 Συναρτήσεις**

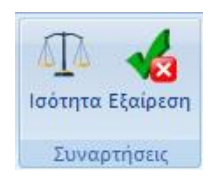

Οι δύο εντολές της ενότητας αυτής θα ενεργοποιηθούν σε επόμενη έκδοση του προγράμματος

# <span id="page-23-1"></span>**1.6 Εκτέλεση**

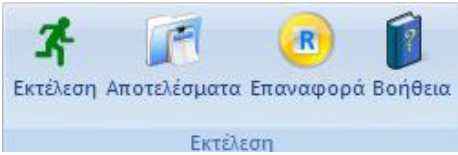

Η τελευταία ενότητα περιλαμβάνει εντολές που αφορούν στην εκτέλεση της διαδικασίας βελτιστοποίησης καθώς και στα αποτελέσματά της.

# **1.6.1 Εκτέλεση**

Με τη χρήση της εντολής αυτής εμφανίζεται το παρακάτω πλαίσιο διαλόγου

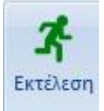

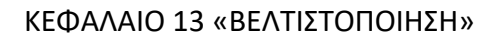

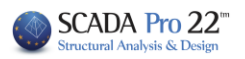

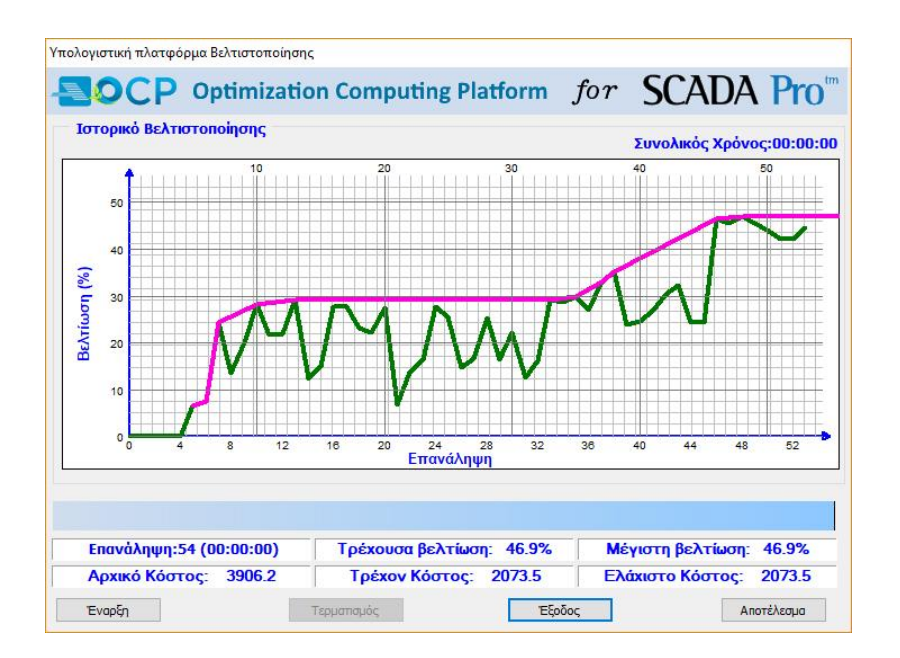

Πιέζοντας το πλήκτρο "Έναρξη" ξεκινάει η επαναληπτική διαδικασία της βελτιστοποίησης. Στο πάνω μέρος του πλαισίου διαλόγου εμφανίζεται το γράφημα του ιστορικού της βελτιστοποίησης όπου στον οριζόντιο άξονα είναι ο αριθμός των επαναλήψεων και στον κάθετο άξονα είναι το ποσοστό της βελτίωσης του φορέα.

Κάτω από το γράφημα υπάρχει η μπάρα προόδου

Διαστασιολόγηση Στύλων

όπου με μηνύματα περιγράφονται τα διαδοχικά στάδια της διαδικασίας. Κάτω από τη μπάρα προόδου υπάρχουν έξη πεδία τα οποία είναι:

Επανάληψη: 2 (00:00:05) Ο αριθμός υποδηλώνει τον αριθμό των επαναλήψεων μέχρι τώρα και σε παρένθεση ο χρόνος που τρέχει η συγκκριμένη επνανάληψη.

# **ΠΑΡΑΤΗΡΗΣΗ:**

Στην επανάληψη με αριθμό 0 είναι ο φορέας του άνω ορίου δηλαδή ο φορέας με τις μεγαλύτερες διατομές.

Στην επανάληψη με αριθμό 1 είναι ο φορέας του κάτω ορίου δηλαδή ο φορέας με τις μικρότερες διατομές.

Στην επανάληψη με αριθμό 2 είναι ο φορέας έτσι όπως αρχικά έχει σχεδιαστεί από τον μελετητή και θεωρείται σαν φορέας αναφοράς.

Τρέχουσα βελτίωση: 0.0% Το ποσοστό που περιγράφεται στην τρέχουσα βελτίωση αφορά στη βελτίωση του φορέα της τρέχουσας επανάληψης σε σχέση με τον αρχικό φορέα (φορέα αναφοράς).

Μέγιστη βελτίωση: 0.5% Το ποσοστό που περιγράφεται στην μέγιστη βελτίωση αφορά στη βελτίωση του καλύτερου φορέα που έχει επιτευχθεί μέχρι τώρα σε κάποιο από τα προηγούμενα βήματα σε σχέση με τον αρχικό φορέα (φορέα αναφοράς).

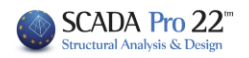

Αρχικό Κόστος: 2606.9 Το ποσό που αναγράφεται εδώ αφορά στο συνολικό κόστος κατασκευής του φορέα του βήματος 2 (φορέας αναφοράς).

Τρέχον Κόστος: 20866.5 Το ποσό που αναγράφεται εδώ αφορά στο συνολικό κόστος κατασκευής του φορέα στο τρέχον βήμα επανάληψης.

Ελάχιστο Κόστος: 2594.6 Το ποσό που αναγράφεται εδώ αφορά στο συνολικό κόστος κατασκευής του πλέον βελτισοποιημένου φορέα που έχει επιτευχθεί μέχρι τώρα.

Η διαδικασία της βελτιστοποίησης ολοκληρώνεται μόλις επιτευχθεί σύγκλιση ή τερματίζεται εάν πιέσετε το πλήκτρο *Τερμαπαμός* 

# **1.6.2 Αποτελέσματα**

Με τη χρήση της εντολής αυτής εμφανίζεται το παρακάτω πλαίσιο διαλόγου

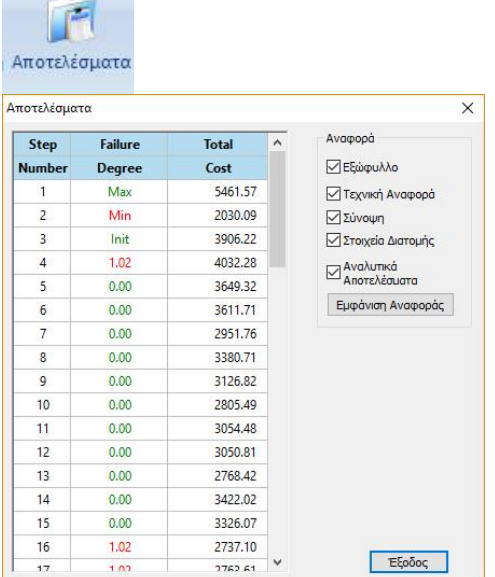

όπου στην αριστερή πλευρά εμφανίζονται 3 στήλες με τα βήματα της βελτιστοποίησης. Η πρώτη στήλη περιλαμβάνει τον αύξοντα αριθμό του βήματος, η επόμενη το βαθμό ποινής του κάθε βήματος. Το βήμα με τη βέλτιστη λύση προφανώς έχει βαθμό ποινής 0 και αναγράφεται με μπλε χρώμα.

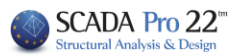

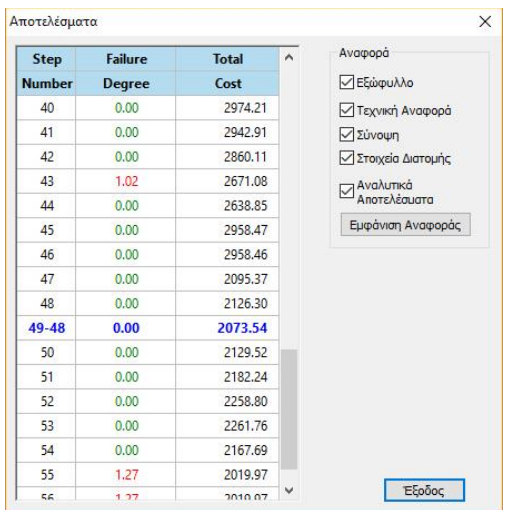

Στη δεξιά πλευρά επιλέγετε ποια τμήματα θέλετε να περιληφθούν στο τέυχος εκτύπωσης. Με την επιλογή του πλήκτρου **Εμφάνιση Αναφοράς** εμφανίζεται το τεύχος της έκθεσης αναφοράς.

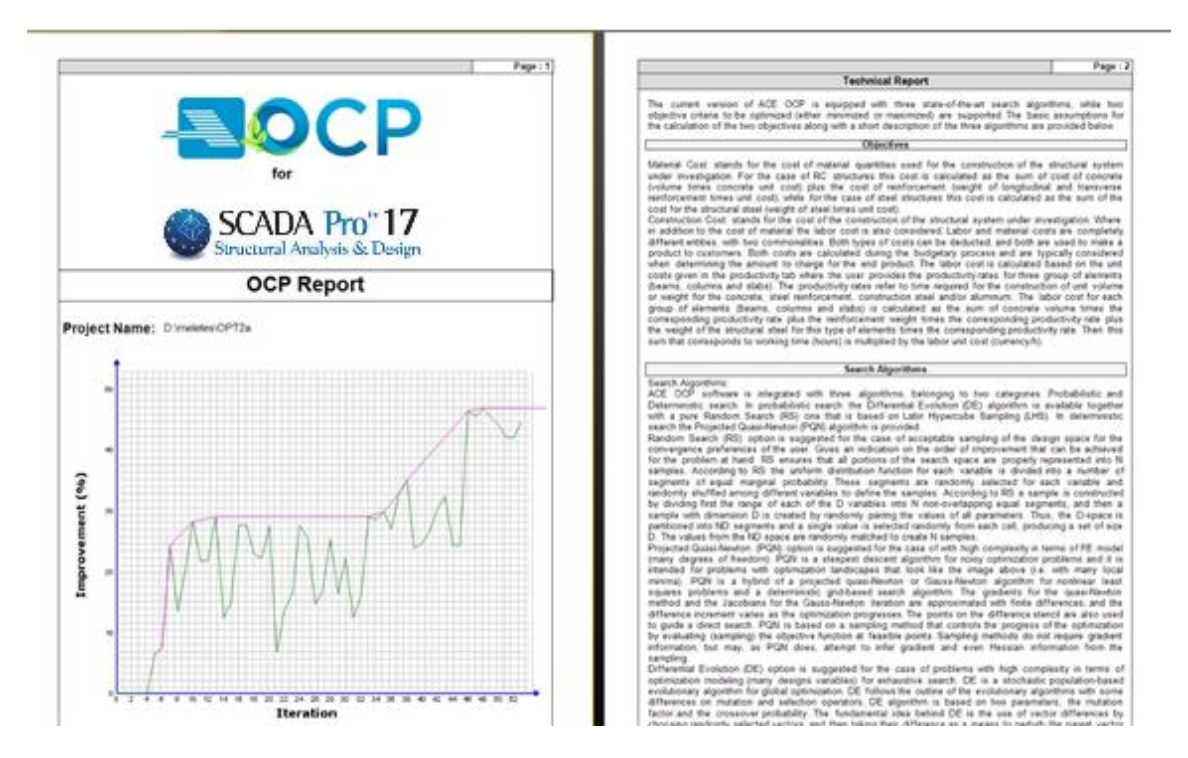

Το τέυχος εκτύπωσης αποτελεί μία πλήρη και λεπτομερή αναφορά που περιλαμβάνει το θεωρητικό υπόβαθρο, τις παραμέτρους, τα κριτήρια σύγκλισης, αναλυτικά το τελικό κόστος της κατασκευής, το ποσοστό βελτίωσης που επιτευχθηκε καθώς και τις μεταβολές των διατομών όλων των δομικών στοιχείων.

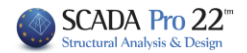

# **1.6.3 Επαναφορά**

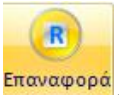

Με τη χρήση της εντολής αυτής διαγράφεται η διαδιακασία που έχετε πιθανά τρέξει πιο πριν και όλες οι παράμετροι της βελτιστοποίησης, επανέρχονται στις αρχικές, προκαθορισμένες τιμές τους.

## **ΠΑΡΑΤΗΡΗΣΗ:**

Μέσα στο φάκελο της μελέτης υπάρχει ο υποφάκελος OCP και μέσα σε αυτόν δημιουργείται ο RUNFILES που περιλαμβάνει όλα τα αρχεία στα αντίστοιχα βήματα της βελτιστοποίησης (χωρίς όμως την ανάλυση και τη διαστασιολόγηση).

Αν μετά τη διαδικασία της βελτιστοποίησης σώσετε τη μελέτη, τότε ο φορέας που θα σοθεί θα είναι ο βελτιστοποιημένος.

Για να ανοίξετε τον αρχικό φορέα, επιλέξτε το αρχείο της 2ης επανάληψης και τρέξτε ξανά την ανάλυση και τη διαστασιολόγηση.

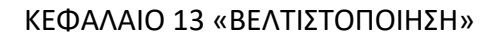

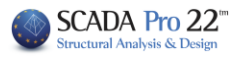